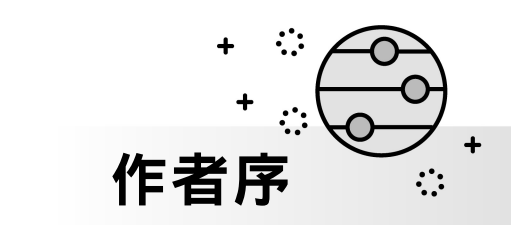

由 OpenAI 開發的人工智慧聊天機器人 ChatGPT, 從 2022年 11 月推出以 來已經席捲了整個 IT 世界,也成為了老少皆知的熱門話題。除了 ChatGPT 之外 Bing Chat 也成為了現今最火熱的聊天機器人。筆者也和許 多人一樣不斷嘗試與這些聊天機器人進行各種議題的交談。交談的過程中 發現聊天機器人幾乎是有問必答,而給予的答案也大多是正確且通順的。

接下來有關 AI 聊天機器人的應用,業界已經有許多軟體公司開始著手發 展針對在企業 IT 網路中的應用,像是建立一個 AI 聊天入口,來回答所有 員工有關公司法規、人力資源、客戶管理、研發製造等等的問題,甚至於 幫員工製作所需要的簡報、企劃案、電子表單、簽核流程、多媒體等草 稿,來提升協同合作與專案任務的執行效率。

想要讓 AI 聊天機器人運用在企業 IT 環境之中並非難事,因為後續會有更 多這方面的 API 會來提供給軟體研發的人員,透過與現行應用系統與資料 庫服務的整合,來完成各種我們希望能快速達成的 IT 任務。不過請記住 這一些應用的背後需要有一個龐大的資料中心。

資料中心是企業 IT 運行的核心,尤其是在未來與 AI 整合的環境之中。因此 我們必須建立一個極具完善的資料中心,這個資料中心可以是來自於各個 應用系統的整合結果,但它必須是穩固、安全、可靠、流暢以及持續不間 斷運行,而這一切的基礎便是來自於私有雲或混合雲的虛擬化平台架構。

無論是私有雲或混合雲的部署,現今最佳的選擇就是 VMware vSphere 8, 因為它提供了最佳的工作負載管理機制,讓運行於每一個虛擬機器中的應 用系統與服務,能夠在持續不間斷的運行之下獲得最好的效能表現。對於 IT 管理員而言,則提供了一致性的友善操作管理介面,以及可因應各類批 量與自動化管理需要的工具。

究竟 VMware vSphere 8 有哪一些優點值得我們 IT 人來發掘與學習呢?請 立刻翻閱此書並且動手實戰演練吧!

顧武雄 JoviKu

2023.09

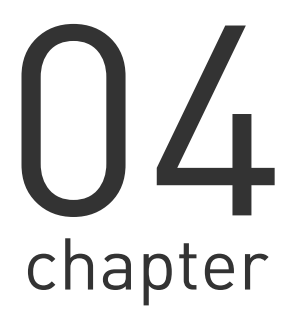

# **vSphere Client** 單一登入 與虛擬機器管理

對於中大型的組織而言,由於整體的 IT 營運相當依賴虛擬機器的使 用,因此虛擬機器增加的速度往往也相當驚人。為此除了需要有更多 的管理人員來分擔協助之外,懂得善用平台的工具與使用技巧也是相 當重要的。今日就讓我們先解決 vSphere 帳號單一登入與權限管理的 問題,再來搞定幾項 IT 人員在平日的維運中,一定要學會的虛擬機器 管理技巧。

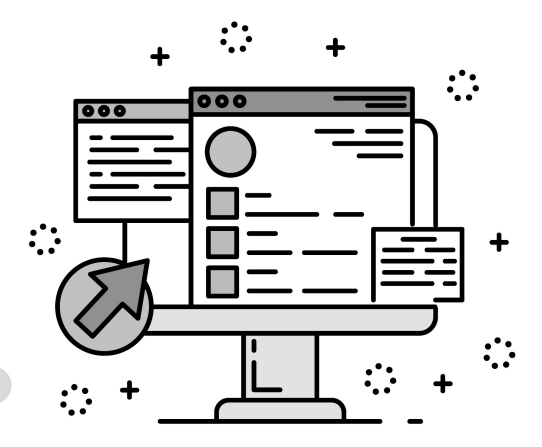

## **4.1** 簡介

當企業營運中的 IT 應用需求越來越多時,在私有雲的虛擬化架構中 的平台主機與虛擬機器數量,相對也需要不斷擴增才能因應各種應用系統 的部署。以一個跨國多點營運的企業來説,首先勢必需要有多位的系統管 理員,分散在各個分支據點來協助維運工作。

接著為了簡化多套系統帳號與密碼的管理,便必須藉由單一登入 (Single Sign-On)的整合技術,來解決帳號與密碼集中控管的問題,以及 大量用戶需要記憶多組帳號與密碼的困擾。相信許多 IT 人員都有這樣的 經驗,那就是每當某個系統的密碼有效期限到來時,隔天就會陸續有許多 使用者打電話進來,表示無法連線登入系統的問題,這時候 IT 人員就必 須協助該用戶重置密碼設定。

在 VMware vSphere 的架構之中, vCenter Server 本身就提供了 Single Sign-On 網域的功能,因此能夠讓網域帳號管理所有與 vCenter Server 所連接的 ESXi 主機。不過這並無法滿足 IT 人員的管理需求,因為 在實際運行的網路環境之中,管理員往往會希望使用現行的 Active Directory 或 Open LDAP 的帳號,承直接登入與管理 vSphere 的整體架 構,而非再記憶一組新的管理員帳密。還好 vCenter Server 也早已內建了 相關整合功能,可解決這一項令許多 IT 部門困擾的帳密管理問題。

緊接著您可能還必須學會如何在最新版本的 vSphere Client 中,善用 內建的功能來妥善做好虛擬機器的管理以及資源的分配,以因應未來更多 應用系統與服務的建置需要,這一些包含了虛擬機器範本的管理與應用、 虛擬機器的複製、快照管理、資源集區配置、熱新增 CPU 與 RAM。接下 來就讓筆者來一一實戰講解狺一些管理祕訣吧!

#### **4.2** Active Directory 單一登入配置

在以 Windows 解決方案為主的網路環境之中,相信 Active Directory 網域肯定是最常見的 IT 基礎建設,也因此讓許多第三方的應用系統都支 援與它的整合,這包括了 ESXi 8.0 與 vCenter Server 8.0。筆者曾經介紹

 $\overline{\mathbf{4}}$ 

過有關 ESXi 8.0 與 Active Directory 的整合配置,接下來讓我們來學一下 vCenter Server 8.0 與 Active Directory 的整合配置,包括了您可能會遭 遇的問題。

首先請點選至[系統管理]\[Single Sign-On]\[組態]節點,然後再到[身 分識別提供者)\[ Active Directory 網域]頁面中, 如圖 4-1 點選[加入 AD] 超連結繼續。

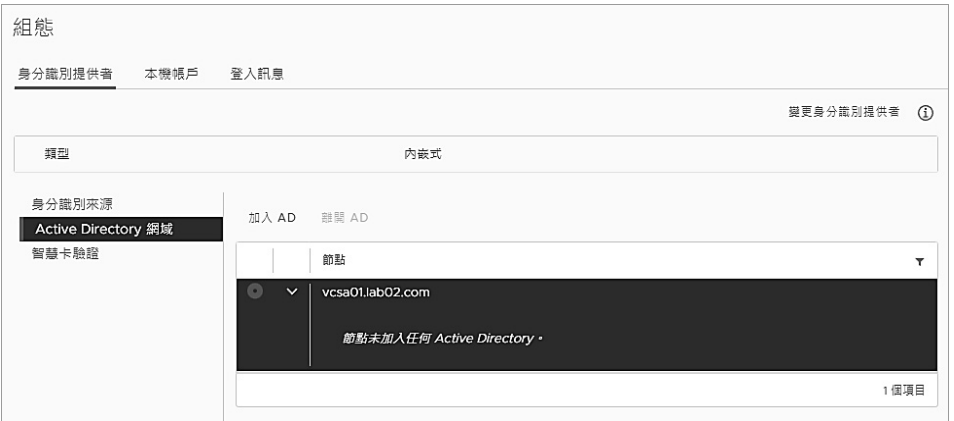

圖 4-1 單一登入組態管理

在如圖 4-2 的「加入 Active Directory 網域]頁面中,請依序輸入所要 連接的網域、組織單位(選用)、使用者名稱以及密碼。其中網域與使用者 名稱的輸入必須注意一下格式,以本範例而言網域不能夠只輸入 adlab02,使用者名稱也不能只輸入 Administrator。完成輸入之後點選 [加入]。

小提示 目前僅支援將 vCenter Server 加入至具有可寫入網域控制站的 Active Directory 網域,選擇加入唯讀網域控制站(RODC)的 Active  $\Box$ Directory 網域則是不支援的。

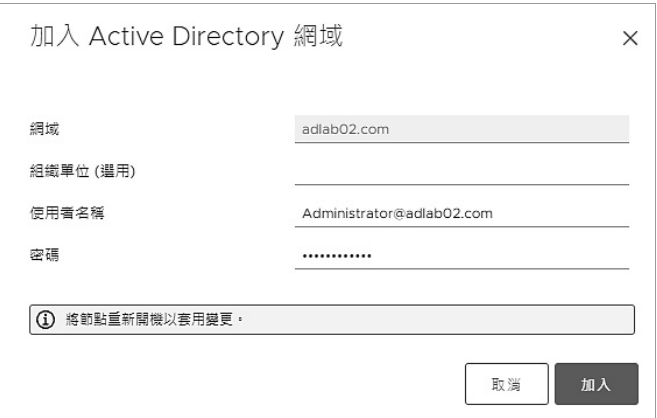

圖 4-2 加入 Active Directory 網域

確認成功加入 Active Directory 之後,系統將會提示您將節點重新開 機以套用變更,而這裡所指的 "節點" 就是 vCenter Server。在我們重新開 機之前,您可以先在網域控制站(DC)的主機之中,開啟如圖 4-3 的[Active Directory Users and Computers]管理介面,便可以在[Computers]的頁 面中查看到剛剛加入的 vCenter Server 主機,已成為了網域電腦的成員之 一。

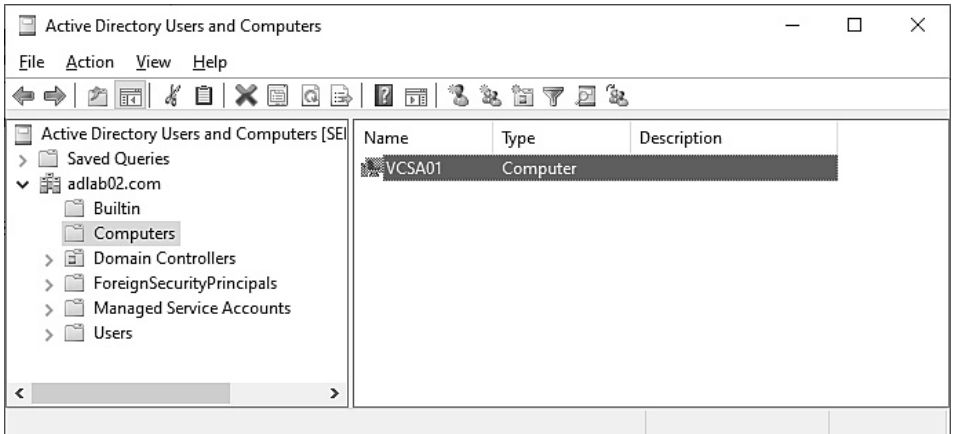

圖 4-3 Active Directory 使用者和電腦管理工具

接下來請登入 vCenter Server 管理網站。如圖 4-4 您將可以在頁面上 方的[動作]選單中點選[重新開機]。請注意!在尚未完成重新開機之前, vSphere Client 網站將無法使用。成功完成重新開機之後, 建議您最好再 次回到 vCenter Server 管理網站的[摘要]頁面中,查看[健全狀況狀態]中 的所有資源狀態是否都在正常運行中。

| wmw vCenter Server 管理 | Thu 05-04-2023 03:07 AM UTC |              |                                           | $\circledcirc$ | 説明~               | 動作×       | Administrator@LAB02.COM ~ |
|-----------------------|-----------------------------|--------------|-------------------------------------------|----------------|-------------------|-----------|---------------------------|
| 摘要                    |                             | 主機名稱:<br>產品: | vcsa01.lab02.com<br>VMware vCenter Server |                | 重新開機<br>關閉        |           |                           |
| 監控                    |                             | 版本:<br>組建編號: | 8.0.0.10000<br>20519528                   |                | 建立支援服務包<br>切換佈景主題 |           |                           |
| 存取                    |                             | 運作時間:        | 2 小時 36 分鐘                                |                | 變更 root 密碼        |           |                           |
| 網路                    | 健全狀況狀態                      |              |                                           | Single Sign-On |                   |           |                           |
| 防火牆                   | 整體健全狀況                      | 11:07:14 AM) | ◎ 良好 (上次檢查時間 May 4, 2023,                 | 網域             |                   | lab02.com |                           |
| 時間                    | CPU                         | ◎良好          |                                           | 狀態             |                   | 執行中       |                           |
| 服務                    | 記憶體                         | ⊙良好          |                                           |                |                   |           |                           |
| 更新                    | 資料庫<br>儲存區                  | ◎良好<br>◎良好   |                                           |                |                   |           |                           |
| Syslog                | 交换                          | ◎良好          |                                           |                |                   |           |                           |
| 備份                    |                             |              |                                           |                |                   |           |                           |

圖 4-4 vCenter Server 動作選單

完成了 vCenter Server 的重新開機之後, 請點選至 [ 系統管 理]\[Single Sign-On]\[組態]節點,然後再到[身分識別提供者]\[身分識別 來源]頁面中點選[新增]超連結。在[新增身分識別來源]頁面中,請選擇 [Active Directory(整合式 Windows 驗證)]來做為身分識別來源類型, 網域 名稱則必須輸入前面步驟中所加入的網域。點選[新增]。如圖 4-5 便可以 查看到剛新增的一筆 Active Directory 身分識別來源設定。

必須注意的是即便您在前面的步驟之中,已經完成了加入 Active Directory 網域的設定,若 Active Directory 網域與現行的 vSphere Single Sign-On 網域名稱相同,則在新增身分識別來源的過程中,將會出現 "無 法設定身分識別來源" 的錯誤而無法繼續。

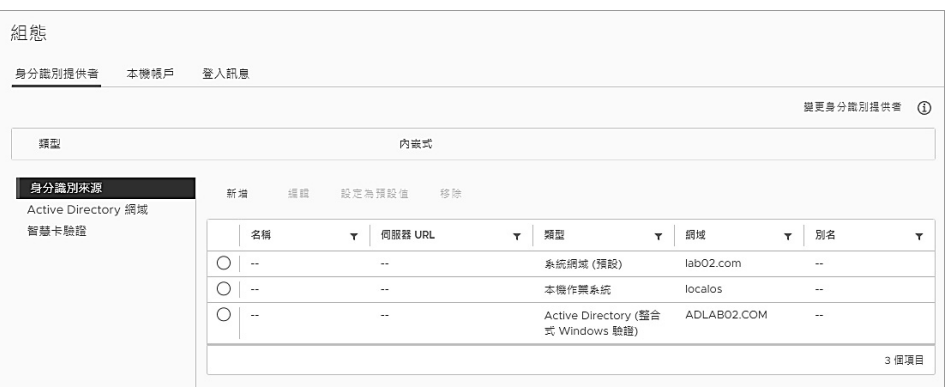

圖 4-5 身分識別來源管理

接下來我們只要再完成有關 Active Directory 人員帳號的授權設定, 就可以使用 Active Directory 人員帳號的登入,來管理整個 vSphere 的運 行。首先請點選至[系統管理]\[Single Sign On]\[使用者和群組]節點,然 後在[使用者]的子頁面中,便可以在選擇 Active Directory 網域之後,如 圖 4-6 查看到所有 Active Directory 的帳號清單,包含了電腦帳號。

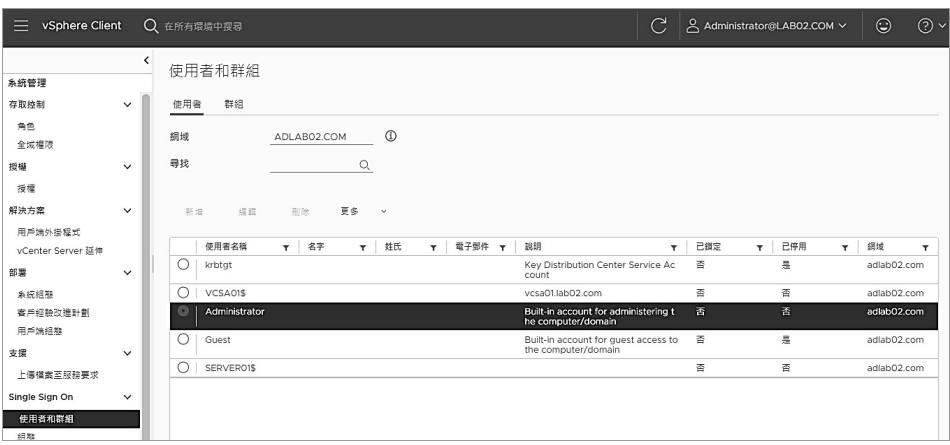

圖 4-6 使用者和群組

緊接著在[群組]的子頁面中,預設則可以查看到 vSphere SSO 網域 中的所有群組清單。請在選取[Administrators]群組之後點選[編輯]超連 結,然後在如圖 4-7 的[編輯群組]頁面中,先在[新增成員]欄位中選擇 Active Directory 的網域,再透過關鍵字的輸入找到所有要加入此群組的 帳號。一旦完成了將 Active Directory 的人員帳號, 加入到 vSphere SSO 網域的 Administrators 群組之後,這一些人員便擁有了管理 vSphere 的 最高權限。

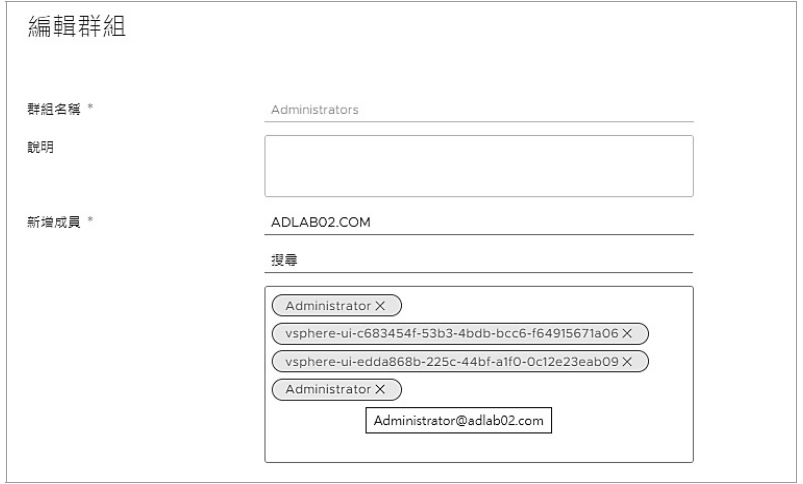

圖 4-7 編輯群組

接下來筆者使用一台已經在開機時就登入 Active Directory 的 Windows 電腦, 此時若開啟網頁瀏覽器來連線 vSphere Client 網站, 便 可以在完成 VMware 增強行插件的下載與安裝之後,直接在如圖 4-8 的登 入頁面中勾選[使用 Windows 工作階段驗證]設定來完成登入,而不需要 再輸入帳號與密碼。

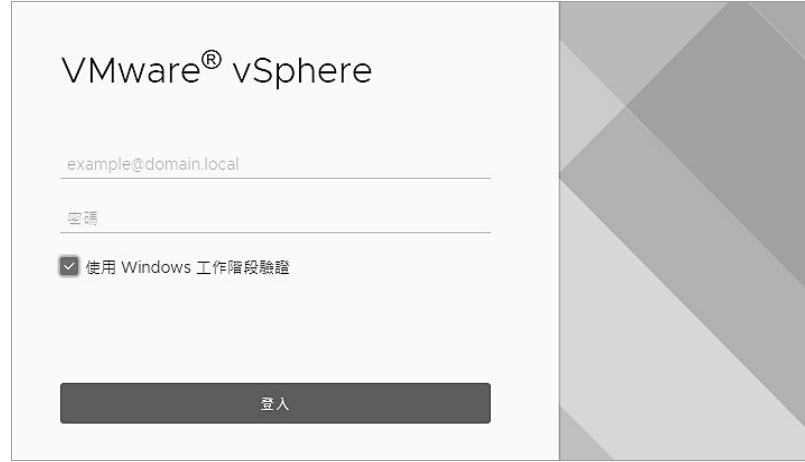

圖 4-8 登入 vSphere Client

 $\overline{\mathbf{4}}$ 

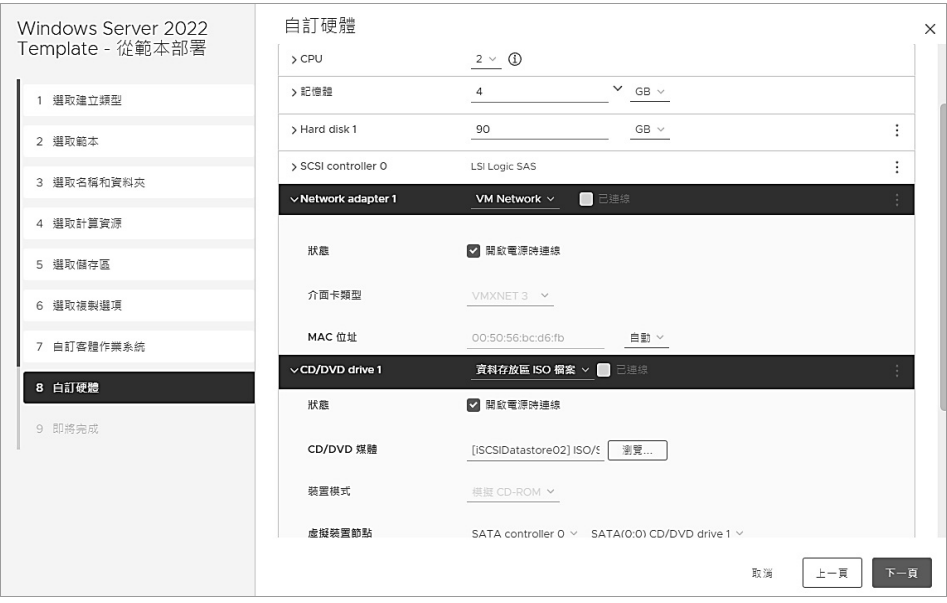

圖 4-26 自訂硬體

### **4.6** 複製虛擬機器

關於虛擬機器的快速建立方法,除了可使用預先建立好的範本與規格 來完成之外,也選擇直接複製現有的虛擬機器,不過若採用這種做法,您 可能還需要自行修改客體作業系統的電腦名稱、IP 位址以及重置 SID 等操 作。針對虛擬機器的複製功能的運用,您可能也會聯想到使用在測試用 途,如此可以省去重複建立虛擬機器的時間。

具體如何快速複製一個虛擬機器,讓我們看看接下來的操作説明。請 在 vSphere Client 網站中如圖 4-27 針對所要複製的虛擬機器,點選位在 [動作]選單下的[複製]\[複製到虛擬機器]繼續。

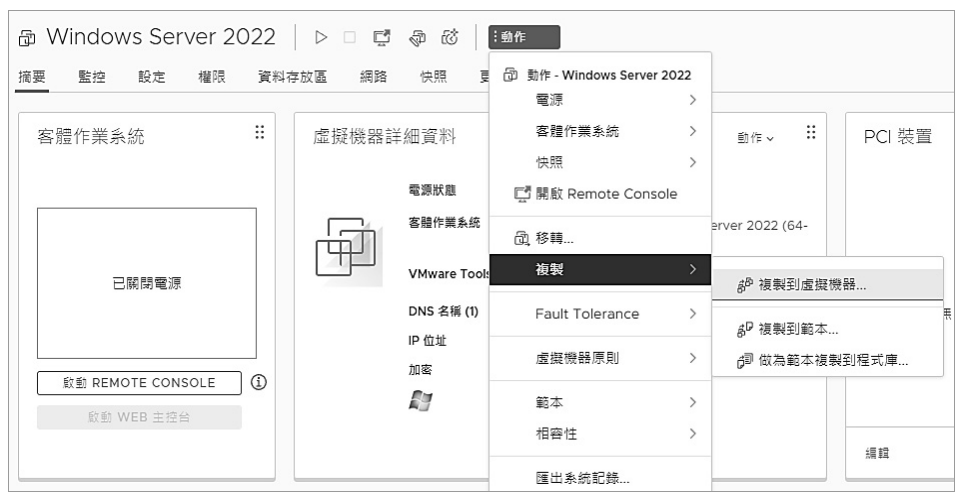

圖 4-27 虛擬機器動作選單

在的[選取儲存區]頁面中,請選取新虛擬機器檔案要存放的儲存區, 若發現所選取的儲存區空間不足時,將會出現錯誤訊息而無法繼續。此外 您還可以進一步針對每一個虛擬磁碟檔案設定對應的儲存區,以及可以修 改虛擬磁碟格式而不必與來源虛擬機器相同。點選[下一頁]。

在如圖 4-28 的[選取計算資源]頁面中,若叢集已經啟用了 DRS 全自 動化功能,您將可以透過叢集的選取,由系統自動決定負責運行的 ESXi 叢集主機,否則便需要手動選擇運行的 ESXi 主機。在此範例當中可以發 現筆者所選取的 ESXi 主機,出現了有關 CD/DVD 已掛載某一個 ISO 映像 的警示訊息,此類訊息是可以暫時忽略,待後續步驟中來調整設定即可。 點選[下一頁]。

在如圖 4-29 的[選取儲存區]頁面中,請選取新虛擬機器檔案要存放的 儲存區,若發現所選取的儲存區空間不足時,將會出現錯誤訊息而無法繼 續。此外您還可以進一步針對每一個虛擬磁碟檔案設定對應的儲存區,以 及可以修改虛擬磁碟格式而不必與來源虛擬機器相同,例如您可以選擇 [精簡佈建]格式來因應儲存空間可能不足的問題。點選[下一頁]。

 $\overline{\mathbf{4}}$ 

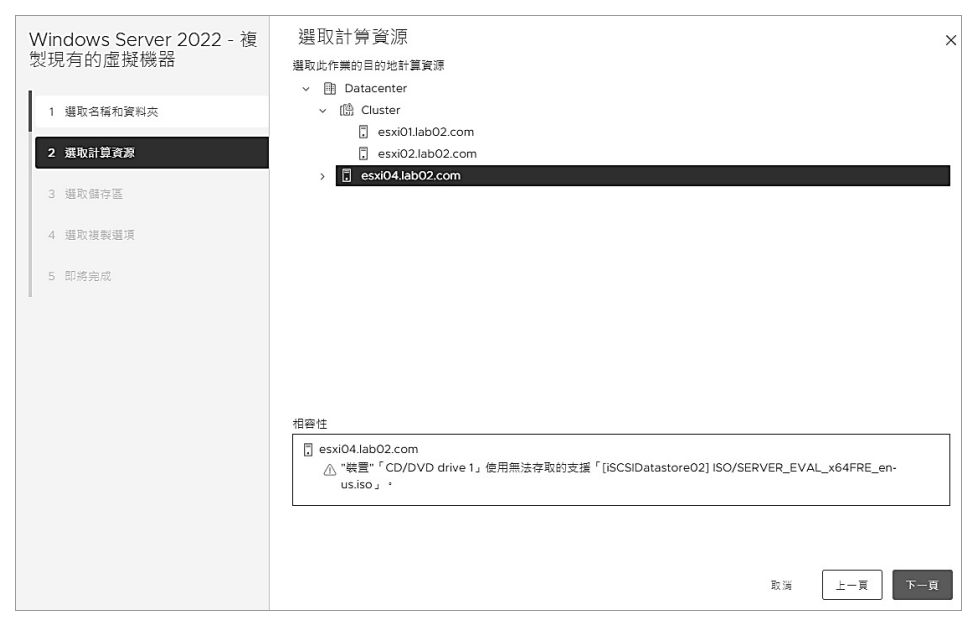

圖 4-28 選取計算資源

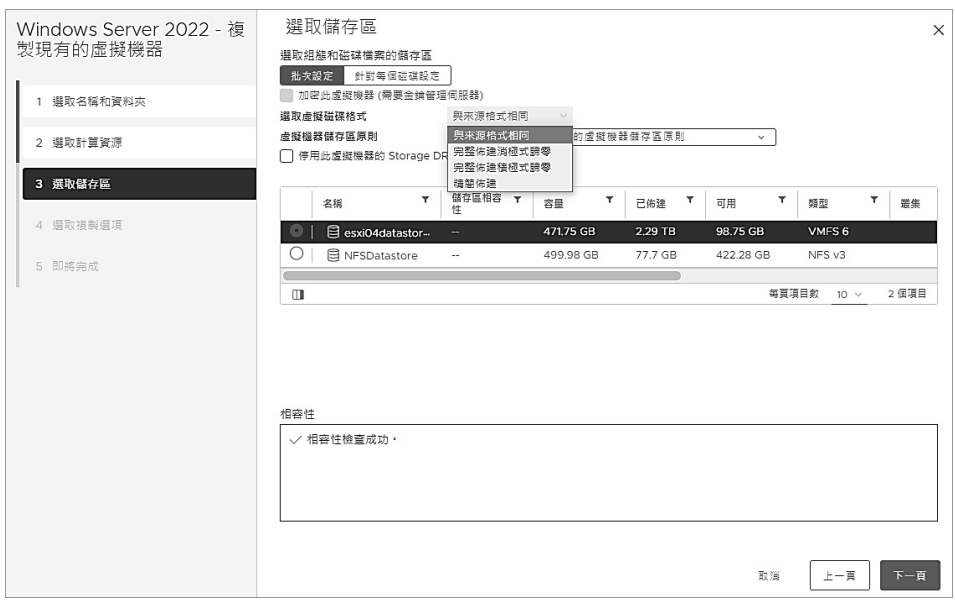

圖 4-29 選取儲存區

在[選取複製選項]頁面中,可以決定是否要勾選自訂作業系統、自訂 此虛擬機器的硬體、建立之後開啟虛擬機器電源,在此筆者以勾選[自訂 此虛擬機器的硬體]為例。點選[下一頁]。

如圖 4-30 在[自訂硬體]的[虛擬硬體]頁面之中,我們便可以修改其中 的[CD/DVD drive1]的設定,以解決前面步驟中有關於選取計算資源時的 警示訊息。點選[下一頁]。最後在[即將完成]的頁面中確認上述步驟設定 皆無誤之後,點選[完成]。接下來便可以開始使用新複製的虛擬機器,來 運行所需要的應用系統與服務。

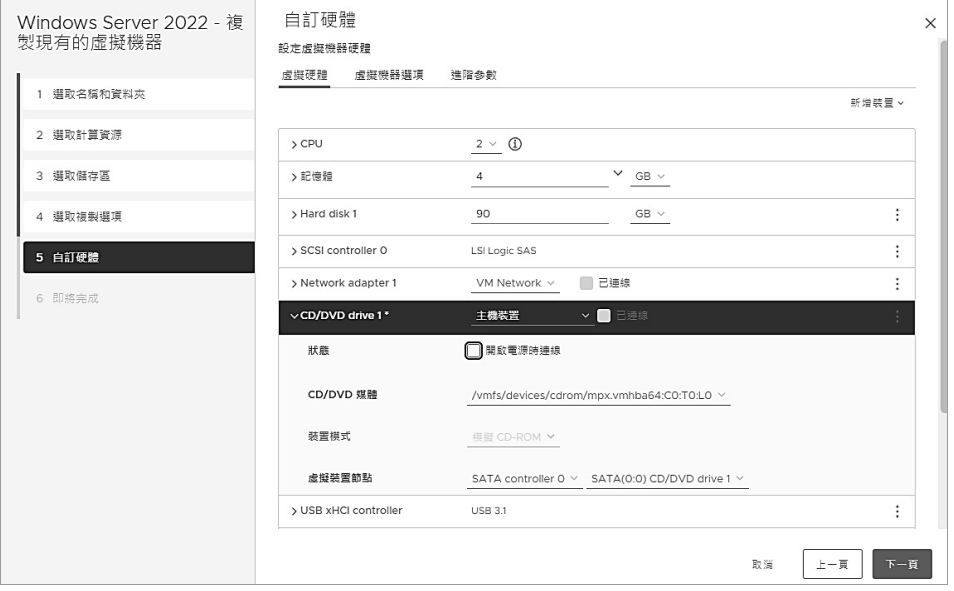

圖 4-30 自訂硬體

#### **4.7** 快照虛擬機器

當有虛擬機器的 Guest OS 或應用系統需要升級時,除了要在事前做 好虛擬機器的完整備份之外,通常還會建議在正式執行的前一刻先進行快 照,主要目的在於萬一遭遇更新任務失敗之時,能夠在第一時間迅速完成 復原,這也是採用實體主機所無法享有的優勢之一。

4

**儘管虛擬機器的快照功能如此方便與快速,但卻萬萬不可讓它與傳統** 的備份方式混為一談,因為快照所產生的檔案與主要虛擬機器的檔案是有 相依關係的,一旦需要進行快照刪除時,便有合併處理的作業需要完成。

如圖 4-31 便是在 vSphere Client 網站上針對選定的虛擬機器, 便可 以在[動作]\[快照]選單中看到所有與快照相關的功能,包括了拍攝快照、 管理快照、復原為最新快照、合併、刪除所有快照,其中對於新快照的建 立請點選[拍攝快照]繼續。

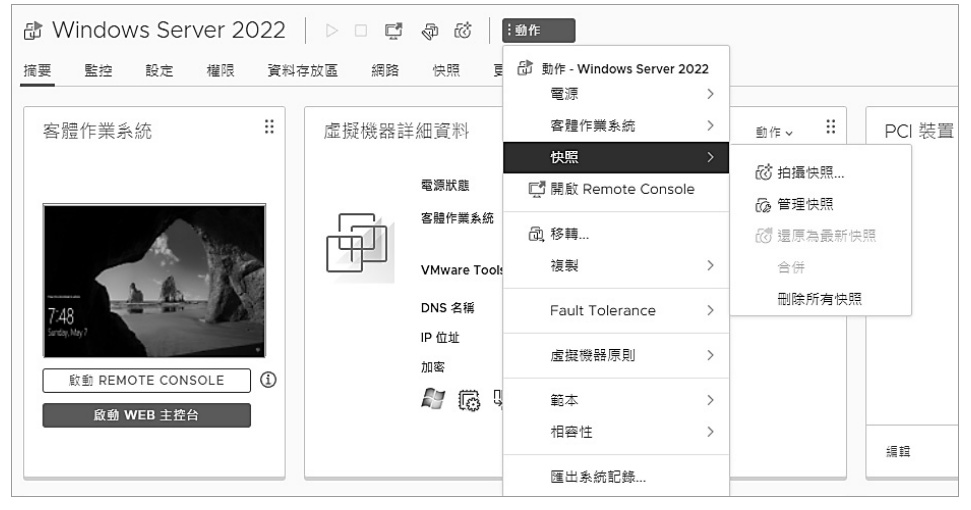

圖 4-31 虛擬機器快照選單

在如圖 4-32 的[建立快照]頁面中,只要輸入新快照名稱、說明以及決 定是否要勾選[包含虛擬機器的記憶體]、[靜止客體檔案系統]即可。其中 [説明]欄位雖然是非必要欄位,但筆者建議您最好能夠完整描述,以利於 往後大量快照時的識別管理。至於若要使用[靜止客體檔案系統]的快照功 能,除了需要已完成 VMware Tools 的安裝,客體作業系統本身也需要支 援此功能。點選[建立]。

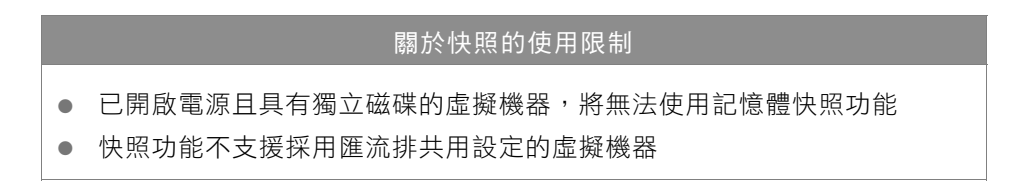

#### **4.9** 熱新增 CPU <sup>與</sup> RAM

雖然説大多數的虛擬機器在運行一段時間之後,即便有擴增 CPU 或 RAM 的必要需求,也都可以安排在離峰時間完成正常停機之後,再來調 整 CPU 或 RAM 的大小配置。但是相信仍然會有一些必須二十四小時持續 運行的應用系統,必須在不停機的狀態下來添加 CPU 或 RAM。

在這種情境下只要虛擬機器滿足以下條件,並且 Guest OS 本身支援 CPU 或 RAM 的熱新增功能,便能夠添加現行主機中可用的 CPU 或 RAM 資源至虛擬機器的配置中,並且可讓 Guest OS 與運行中的任何應用系統 以及服務,立刻使用剛才在線上所添加的資源。

- 虚擬機器硬體採用 7 或更高的版本
- 已完成 VMware Tools 的安裝
- 此虛擬機器必須尚未啟用 FT(Fault Tolerance)功能
- 必須使用 vSphere Advanced、Enterprise 或 Enterprise Plus 的合法 授權

小提示 在 Windows 的世界中只要是 Windows Server 2012 以上的版本, 無論是 Standard 或 Datacenter 授權版本, 皆是支援 CPU 與 RAM 的熱新增功能。

在虛擬機器滿足了上述的條件之後,接下來就讓我們實際來為 vSphere 8.0 架構下的虛擬機器,啟用一下有關於 CPU 與 RAM 的熱新增 功能。

首先請開啟虛擬機器的[編輯設定]頁面。接著請點選至[虛擬機器選 項]的子頁面。如圖 4-39 便可以在展開[CPU 拓樸]設定之後,便可以將位 在[CPU 熱插拔]的[啟用 CPU 熱新增]功能勾選。

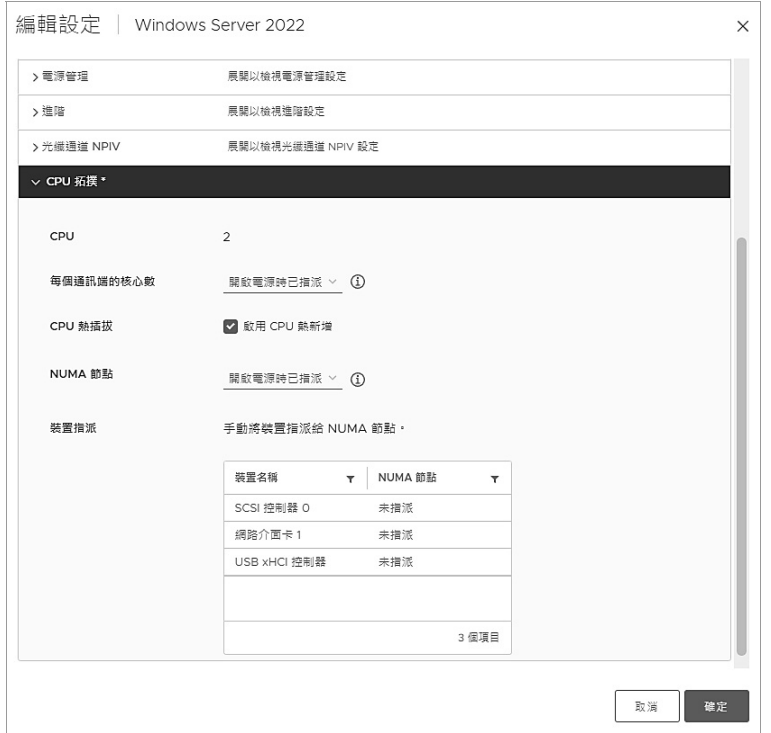

圖 4-39 CPU 拓樸設定

接下來是記憶體的設定部分。請切換至[虛擬硬體]的頁面中,如圖 4-40 在此便可以將位在[記憶體熱插拔]中的[啟用]勾選即可。點選[確定]。

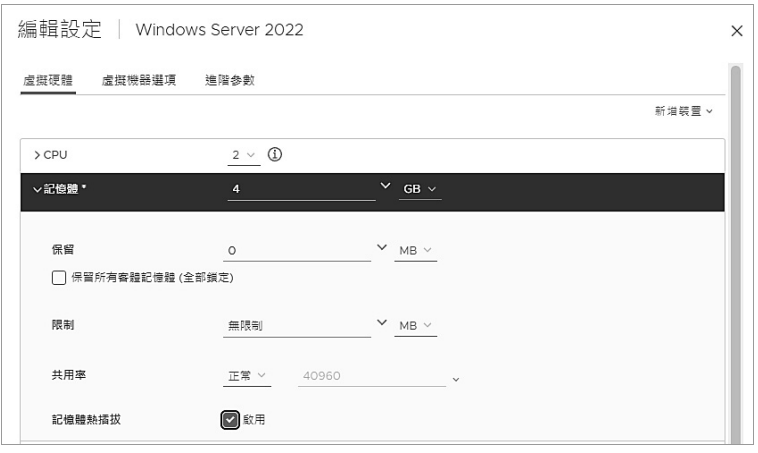

圖 4-40 記憶體配置

小提示 針對記憶體熱新增的大小上限,是現行的記憶體 x16 即是上限。舉 例來說, 如果現行的記憶體是 4GB 則最高上限便是 64GB。此外, 現行的記憶體大小不可以是 3GB 或更小。

本章結語

企業選擇全面部署私有雲架構方案,無非是要解決三大重點, 分別是降低 IT 總體擁有成本(TCO)、簡化 IT 管理複雜度、提升應用 程式與服務可靠度,然而想要真正做好企業私有雲的維運任務談何 容易,還必須滿足三大基本要素才行,分別是選擇強大功能的虛擬 化平台、內建完整日友善的工具、學習正確的管理方法。上述中的 前兩項要素 VMware vSphere 8 已經辦到,接下來所需要的僅是 IT 人員去學習如何正確的使用它。

本章所講解的實戰內容看似簡單易懂但卻也是相當實用,未來 無論面對如何更加複雜的管理需求,同樣可以有相對的進階管理技 巧來因應,例如搭配 PowerCLI、ESXCLI、Script⋯等的自動化管理 方案。請繼續閱讀其他章節內容,來學會更多實用的管理技巧。

 $\overline{\mathbf{4}}$